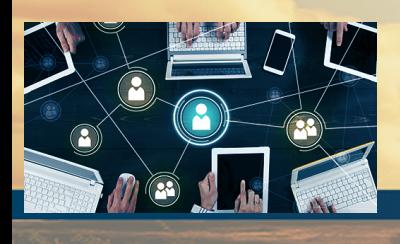

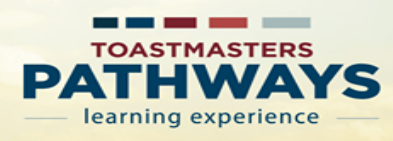

**Prerequisite: Member has selected a path. Need help, see How to Select a Path.**

#### **Step 1**

Go to Toastmasters International (TI) at **<https://www.toastmasters.org/>**. Click on **Login**. Enter your **Username, Email, or Member ID** and **password** associated with your Toastmaster membership. Next click on **Log In.**

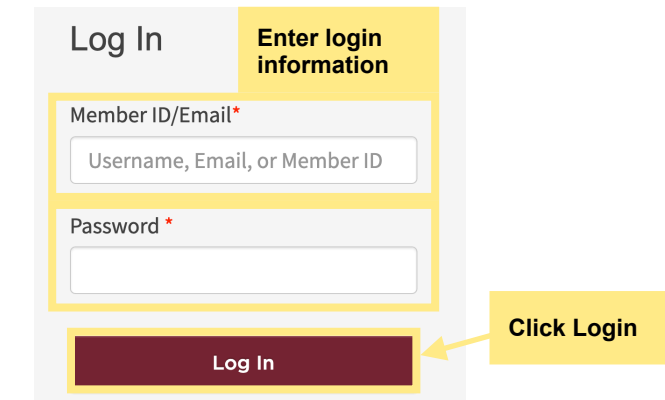

### **Step 2**

Click on **your personal name.** 

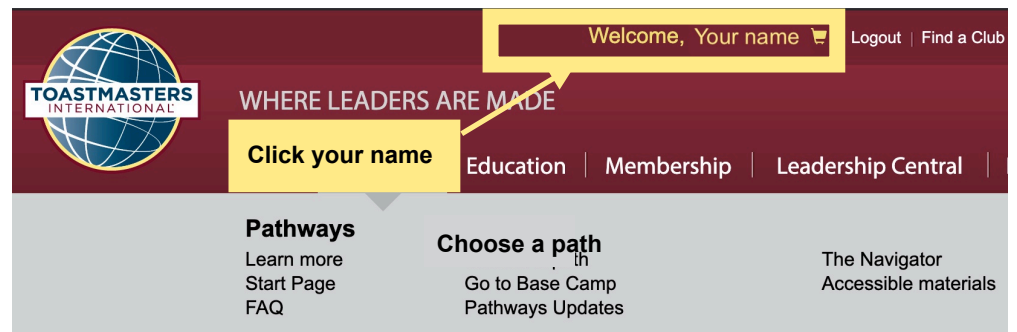

## **Step 3**

Under Toastmasters Pathways Learning Experience, click on **Enrolled in path.**

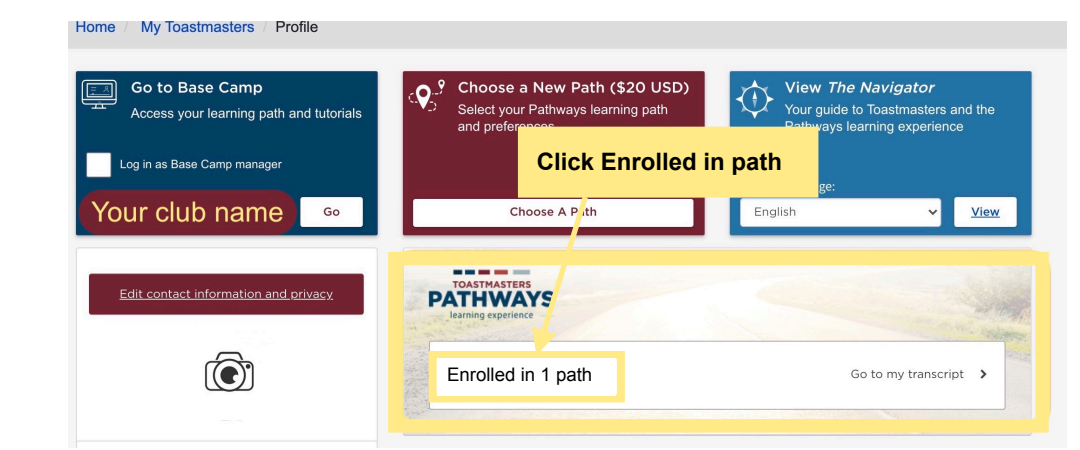

#### **Step 4**

Under **Paths and Learning** click **Open Curriculum** for the path you are following**.**

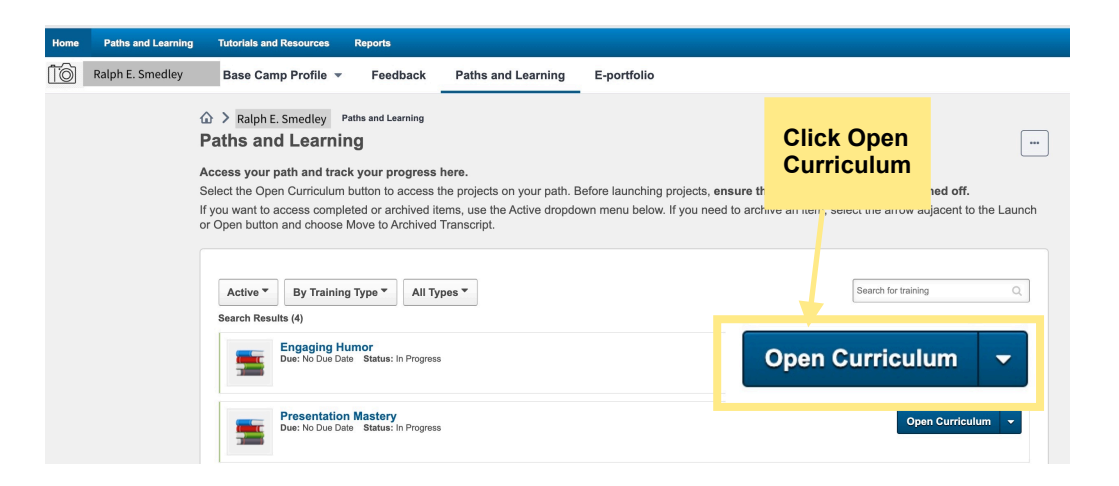

# **Step 5**

Follow these steps to view projects in each level. Start at **level 1.**  Under level 1, click **Activate** beside **Ice Breaker.**

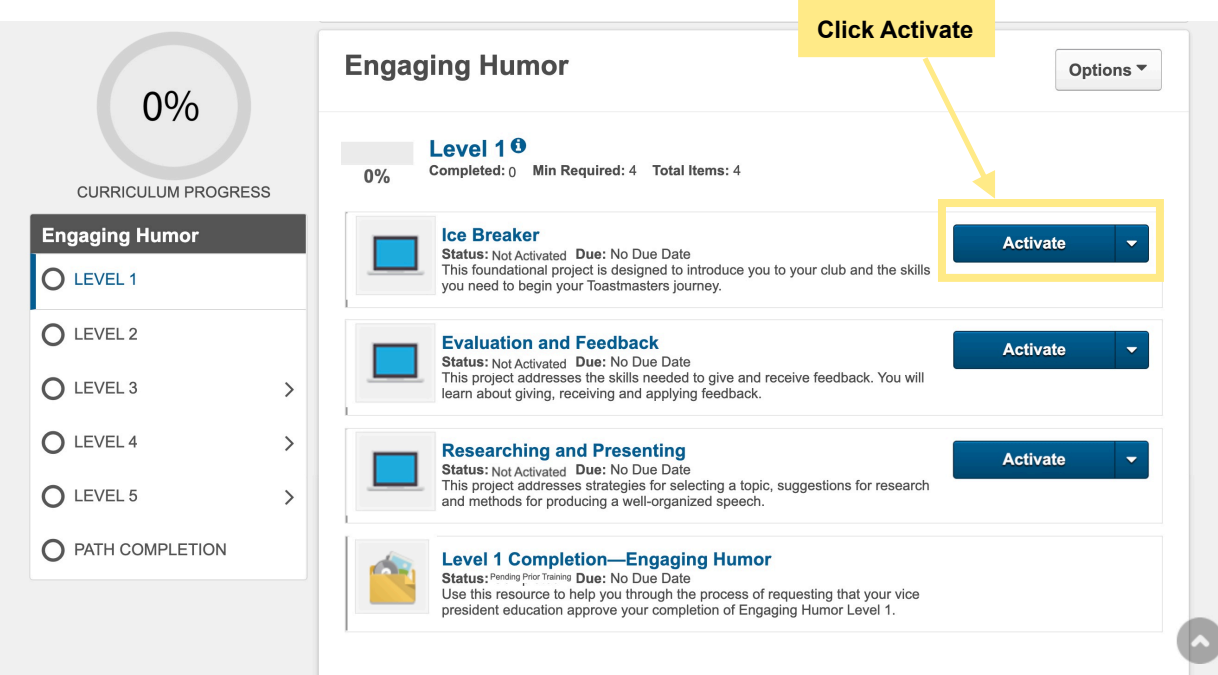

**NOTE:** you have many options on this screen. To see a project click on **"Activate".**

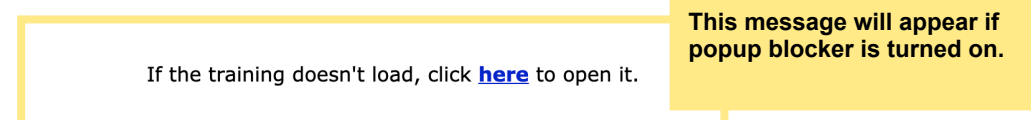

# **Step 6**

Beside Ice Breaker, click **Launch.** Your project will open in another window.

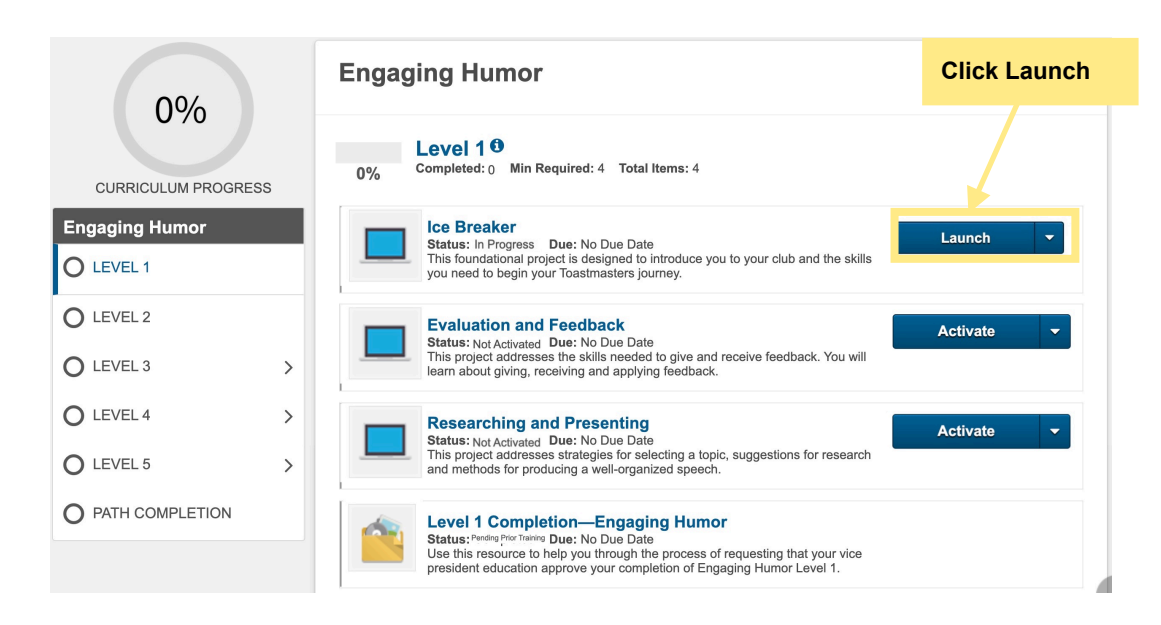

### **Step 7**

Your project has opened in a new window. Click **Begin.**

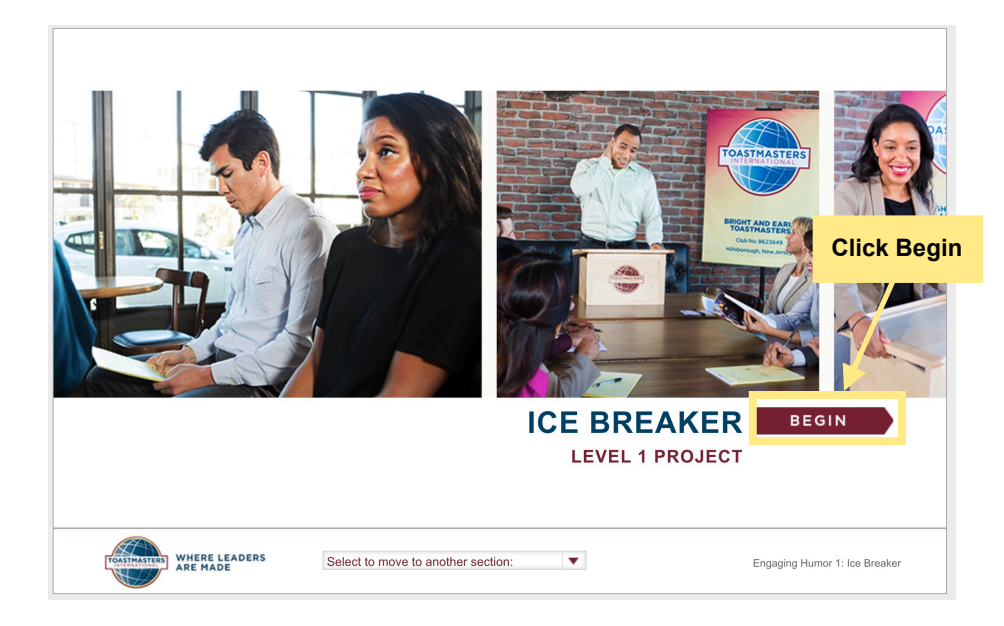

**NOTE**: After you click **BEGIN** follow the Toastmasters International project instructions to learn about each specific project.

Follow these steps to activate each go the, pathway curriculum, appropriate for all levels throughout your pathways learning experience.

**At the end of each project continue to follow the Toastmasters instructions to complete each projects and levels.**